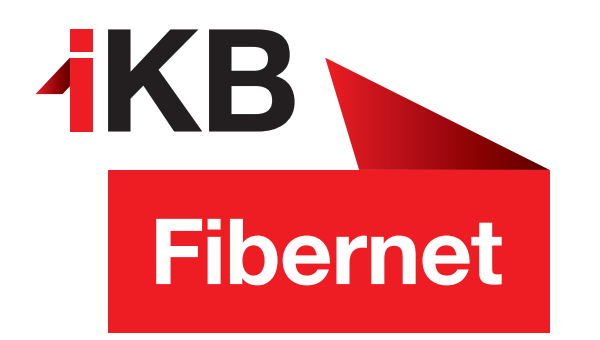

## Konfigurationsanleitung Android 4

So richten Sie Ihr IKBnet E-Mail-Konto ein.

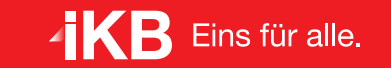

ENERGIE · INTERNET UND IT · WASSER UND ABWASSER · ABFALL · BÄDER

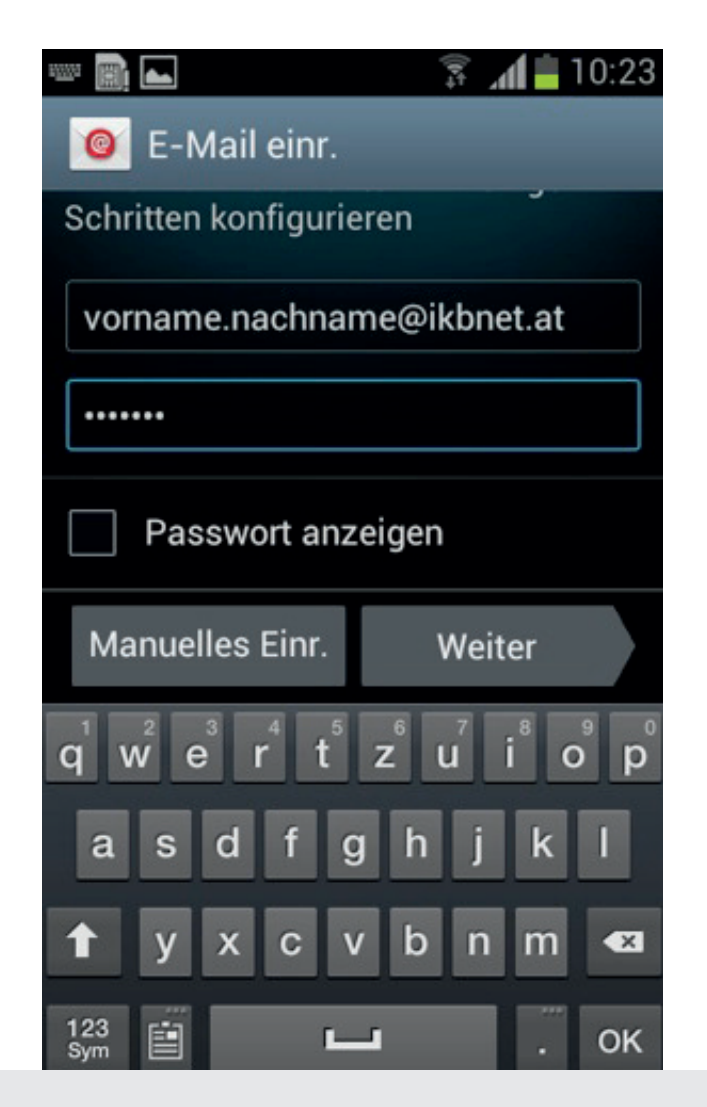

Klicken Sie im Menü auf E-Mail. Geben Sie in diesem Fenster Ihre E-Mail-Adresse endend auf @ikbnet.at und das E-Mail-Kennwort ein und bestätigen Sie mit Weiter.

Bestimmen Sie den E-Mail-Abruf-Intervall und setzen Sie, wenn gewünscht, bei E-Mail synchronisieren und Benachrichtigung bei… jeweils die Häkchen und klicken Sie auf Weiter.

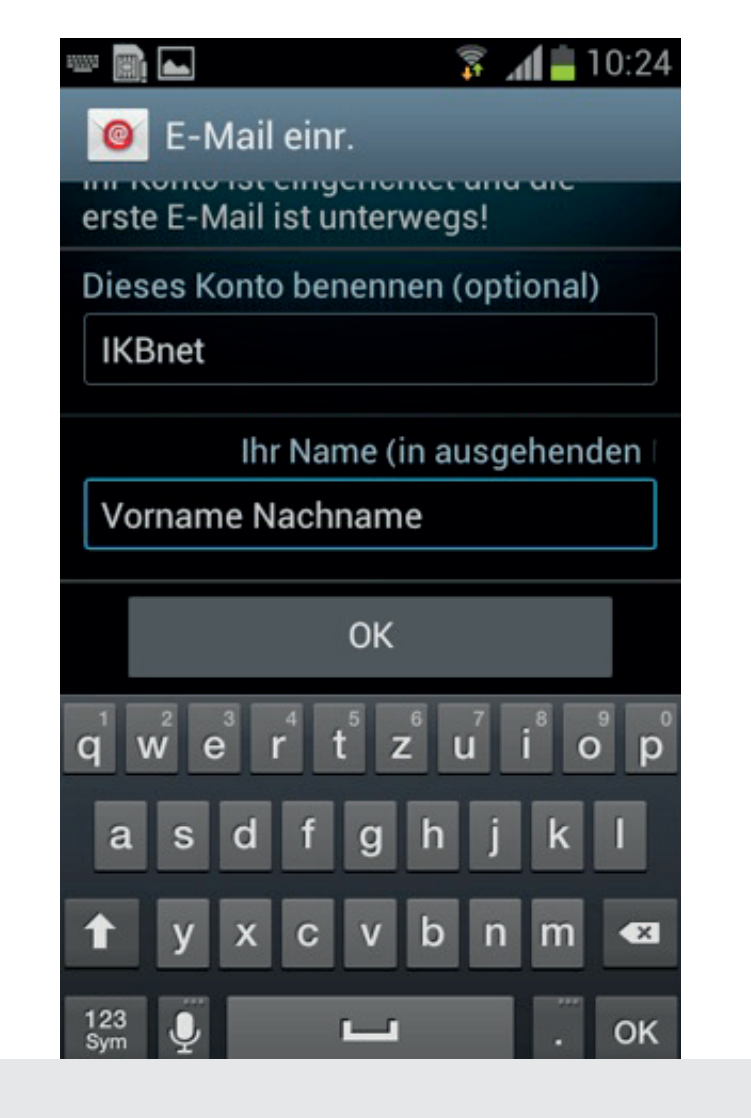

Benennen Sie dieses Konto. Dies kann frei gewählt werden – zum Beispiel IKBnet.

Geben Sie anschließend Ihren Namen ein und bestätigen Sie mit OK.

Nun können Sie Ihr IKBnet E-Mail-Konto auf Android nutzen!